# **IBM Sterling Control Center**

# **Asset Tracking Guide**

**Version 5.3** 

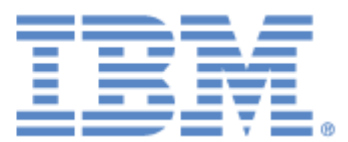

This edition applies to the 5.3 Version of IBM® Sterling Control Center and to all subsequent releases and modifications until otherwise indicated in new editions.

Before using this information and the product it supports, read the information in *Notices*[, on page](#page-16-0)  [17.](#page-16-0)

Licensed Materials - Property of IBM IBM® Sterling Control Center © Copyright IBM Corp. 2003, 2011. All Rights Reserved. US Government Users Restricted Rights - Use, duplication or disclosure restricted by GSA ADP Schedule Contract with IBM Corp.

# **Contents**

## **[Sterling Control Center Asset Tracking 5](#page-4-0)**

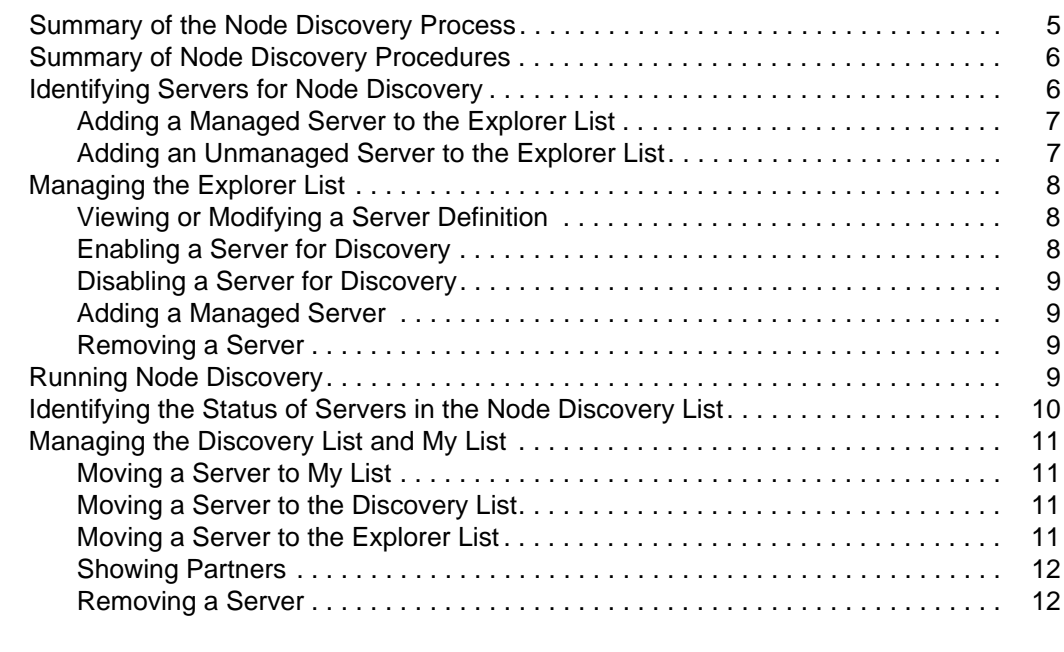

#### **[Notices](#page-16-1) 17**

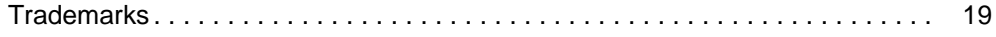

**Contents** 

# <span id="page-4-0"></span>**Sterling Control Center Asset Tracking**

You can capitalize on the server monitoring capabilities of IBM® Sterling Control Center to track network assets. A Sterling Control Center feature called Guided Node Discovery allows you to accomplish this. Guided Node Discovery (also called, simply, Node Discovery) is an iterative process that lets you find all Sterling Connect:Direct servers deployed in your network.

**Note:** IBM® Sterling Connect:Enterprise®, IBM® Sterling Connect:Direct® Select, FTP, and IBM® Sterling B2B Integrator servers do not support Node Discovery.

<span id="page-4-2"></span>This document consists of the following sections:

- ✦ [Summary of the Node Discovery Process](#page-4-1)
- ✦ [Summary of Node Discovery Procedures](#page-5-0)
- ✦ [Identifying Servers for Node Discovery](#page-5-1)
- $\triangleleft$  [Managing the Explorer List](#page-7-0)
- ✦ [Running Node Discovery](#page-8-3)
- ✦ [Identifying the Status of Servers in the Node Discovery List](#page-9-0)
- ✦ [Managing the Discovery List and My List](#page-10-0)

### <span id="page-4-1"></span>**Summary of the Node Discovery Process**

In the Node Discovery process, the following steps are executed:

- ✦ After you start Node Discovery, Sterling Control Center tries to contact each enabled Explorer server. It obtains the data transmission facility (DTF) address, DTF port, license, and node name and populates the Explorer List with this information. Sterling Control Center updates the Last Discovery Date/Time in the Explorer List.
- ✦ After Sterling Control Center contacts a server, it scans information from the server's network map and statistics records to search for other servers with whom the server communicates.
- ✦ If a server cannot be contacted, the MsgID and Return Code fields in the Explorer List are updated with information concerning the errors that prevented connection.
- ✦ For each trading partner identified in the network map or statistics record, a server entry is added to the Discovery List.
- ✦ When Node Discovery is complete, other fields in the Explorer List are populated, including return code, last explore range, and last successful Discovery.

### <span id="page-5-0"></span>**Summary of Node Discovery Procedures**

To use Node Discovery you do the following tasks:

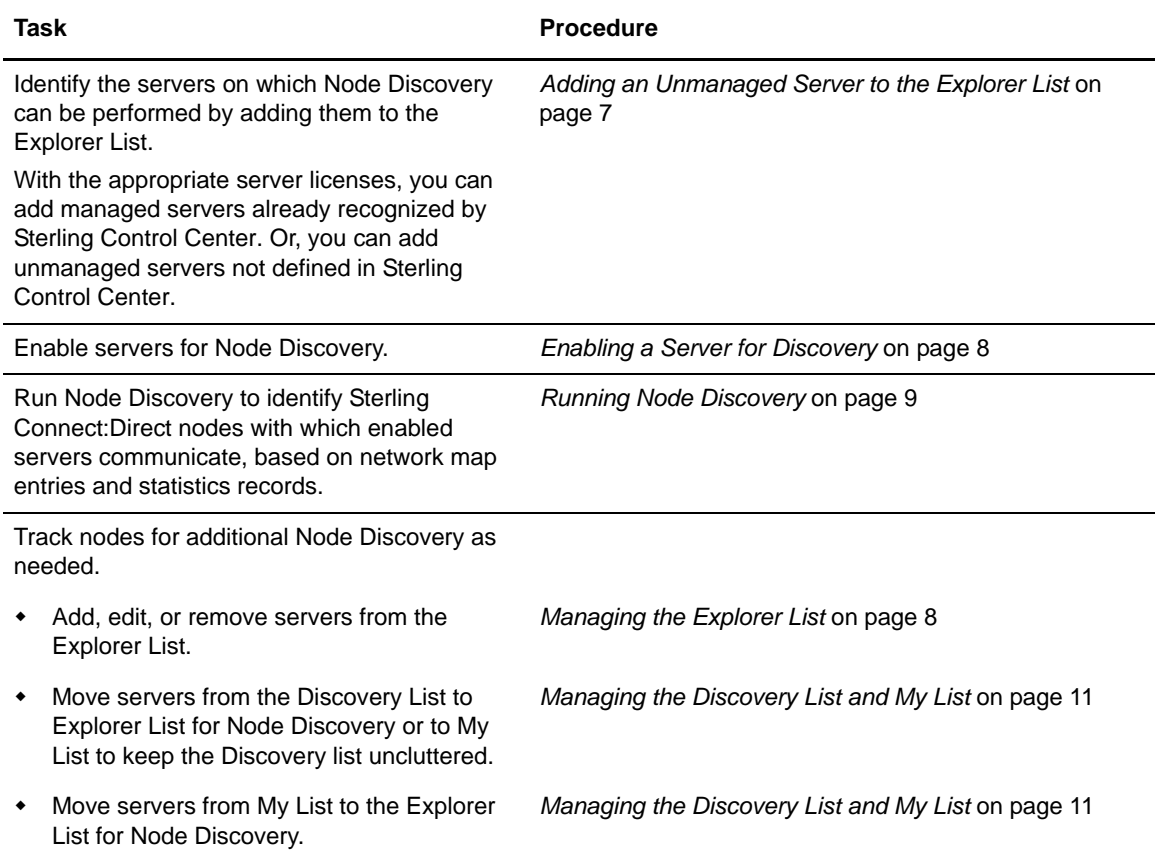

### <span id="page-5-1"></span>**Identifying Servers for Node Discovery**

<span id="page-5-2"></span>Before doing Node Discovery, you add the Sterling Connect:Direct servers on which you want to do Node Discovery to the Explorer List. You can add servers already managed by Sterling Control Center, or you can add unmanaged servers not defined in Sterling Control Center.

When adding managed servers, you may need to change the credentials of the server in the Explorer List to allow access to network maps.

After you add nodes to the Explorer List, each node is displayed with  $\blacksquare$ , indicating that the node has not been contacted. To determine whether a node can be contacted, enable the node for Node Discovery.

#### <span id="page-6-0"></span>Adding a Managed Server to the Explorer List

To add a managed server to the Explorer List:

- 1. Select **Tools** > **Node Discovery**.
- 2. From the **Explorer List** tab, click **+**.
- <span id="page-6-2"></span>3. Select **Control Center-Managed Server** and click **Next**.
- 4. In the **All Managed Servers** box, highlight one or more managed servers to add to the list and click **>** to add them to the Explorer List.

Only managed servers capable of being explored will be listed.

- 5. Click **Next**.
- <span id="page-6-3"></span>6. Review the selected servers. If the list is correct, click **Finish** to add the servers. If not, click **Back** to make changes.
- 7. To add more servers, click **Add Another Server** and repeat steps [3](#page-6-2)[–6.](#page-6-3)
- <span id="page-6-6"></span>8. Click **Close** to close the wizard.

#### <span id="page-6-5"></span><span id="page-6-1"></span>Adding an Unmanaged Server to the Explorer List

To add an unmanaged server to the Explorer List:

- 1. Select **Tools > Node Discovery**.
- 2. From the **Explorer List** tab, click **+**. The **Add Server to Explorer List** wizard is displayed.
- <span id="page-6-4"></span>3. Select **Unmanaged Server** and click **Next**.
- 4. Select the type of server and click **Next**: Sterling Connect:Direct with TCP/IP API or Sterling Connect:Direct for i5/OS. Sterling Connect:Direct server platforms that operate under TCP/IP API include:
	- Sterling Connect:Direct for HP NonStop
	- ◆ Sterling Connect:Direct for z/OS<sup>®</sup>
	- Sterling Connect:Direct for UNIX
	- Sterling Connect:Direct for Microsoft Windows
- 5. Do one of the following:
	- If you chose Sterling Connect:Direct platforms with TCP/IP API, provide the following required information about the server:
		- API Address
		- API Port

**Note:** If a server already defined in the Discovery List, Explorer List, or My List is located during Node Discovery, it is ignored. Servers with identical data transmission facility (DTF) addresses and DTF port values are considered duplicates.

- User ID
- Password
- If you chose Sterling Connect:Direct for i5/OS, provide the following information:
	- Host Name
	- Library Name
	- User ID
	- Password
- 6. Fill in other fields with any available information.
- 7. Click **Test Connection** to validate the login information provided.
- 8. Click **Next**.
- <span id="page-7-3"></span>9. Review the information about the server. If the information is correct, click **Finish** to add the server.
- 10. To add another server, click **Add Another Server** and repeat steps [3](#page-6-4)–[9](#page-7-3).
- 11. Click **Close**.

## <span id="page-7-4"></span><span id="page-7-0"></span>**Managing the Explorer List**

Use the following procedures to manage the Explorer List:

- ✦ [Viewing or Modifying a Server Definition](#page-7-1)
- ✦ [Enabling a Server for Discovery](#page-7-2)
- ✦ [Disabling a Server for Discovery](#page-8-0)
- ✦ [Adding a Managed Server to the Explorer List](#page-6-0)
- ✦ [Removing a Server](#page-8-2)

### <span id="page-7-1"></span>Viewing or Modifying a Server Definition

To modify a server defined in the Explorer List:

- 1. From the **Node Discovery** window, highlight the server.
- 2. Click  $\boxed{\bullet}$ .
- 3. Modify property fields as desired and click **OK**.

### <span id="page-7-2"></span>Enabling a Server for Discovery

To enable a server for Node Discovery:

1. From the **Node Discovery** window, highlight the server to enable and click **Enable for Discovery**.

- 2. If a selected server cannot be enabled, the **Enable Explorer Node Result** dialog is displayed. To enable the node for Node Discovery:
	- a. Click **Yes** to configure the node.
	- b. Type the correct information about the server.
	- c. Click **OK**.

#### <span id="page-8-0"></span>Disabling a Server for Discovery

To disable a server for Node Discovery, highlight the server and click **Disable**.

#### <span id="page-8-1"></span>Adding a Managed Server

If you have the proper server licenses, you can add servers identified in the Explorer List as managed servers.

To add a managed server:

- 1. On the **Node Discovery Explorer List** tab, highlight the managed server.
- 2. Click **+**.

The **Add Server** wizard displays. For assistance in adding server information consult the online help system (by clicking the Help button) or the *IBM Sterling Control Center System Administration Guide*.

#### <span id="page-8-2"></span>Removing a Server

To remove a server from the Explorer list, highlight the server to remove from the **Node Discovery** window and click the subtraction icon (**–)**.

**Note:** When you remove a server, all discovered nodes associated with the node in either the Discovery List or My List are removed. If a node in the Discovery List or My List is associated with the deleted node and another Explorer node, it is not removed.

### <span id="page-8-5"></span><span id="page-8-3"></span>**Running Node Discovery**

<span id="page-8-4"></span>After you add servers to the Explorer List and enable them for Node Discovery, you are ready to run Node Discovery. The feature searches the added servers' statistics records and network map to identify other servers with which they have communicated.

To run Node Discovery:

- 1. Select **Tools > Node Discovery** to open the **Node Discovery** window.
- 2. From the **Explorer List** tab, click **Run Discovery**. The **Discovery Date Range** dialog is displayed.
- 3. To identify the date range of statistics records searched:
	- a. Click **Start Date**.
	- b. Select a date on which to begin searching statistics records.
	- c. Click **OK**.
	- d. Click **End Date**.
	- e. Select an end date for the statistics record search.
	- f. Click **OK**.
- 4. Click **OK**.

After you start Node Discovery, you can close the **Node Discovery** window and continue working. Node Discovery continues to search statistics records and network maps of the enabled nodes. If you leave the window open, a progress bar displays the status of Node Discovery activity.

After Node Discovery is complete, Sterling Control Center updates the Last Discovery and Last Successful Discovery Date/Time (when applicable) for each enabled Explorer node.

If Sterling Control Center cannot contact an enabled Explorer server for Node Discovery, the Return Code, Msg ID, and Message Text fields are updated with information about why the connection failed.

### <span id="page-9-0"></span>**Identifying the Status of Servers in the Node Discovery List**

The **Node Discovery** window displays information about each of the servers that you have added to the Explorer List. One of the following icons is displayed with each server to indicate its status:

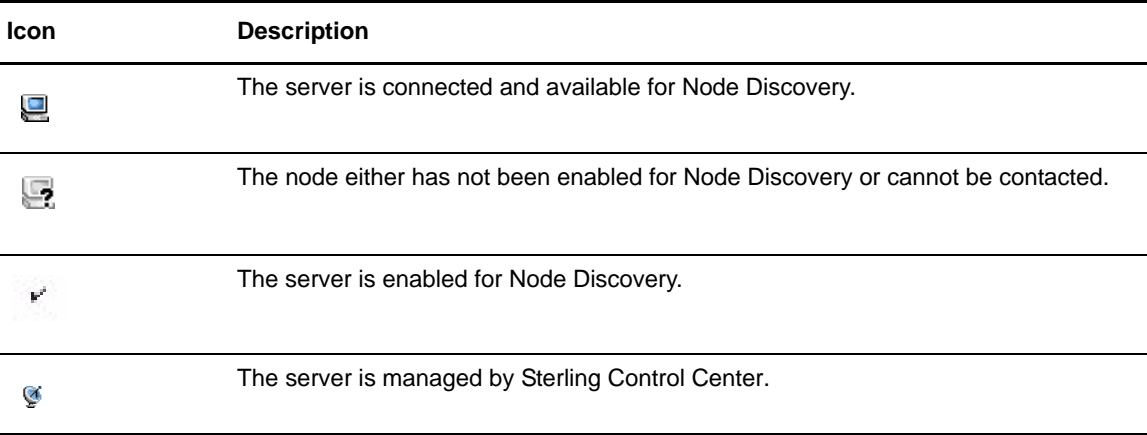

## <span id="page-10-0"></span>**Managing the Discovery List and My List**

After Node Discovery is complete, the **Discovery List** window displays information about servers discovered. After Node Discovery identifies a server, you can move the server to the Explorer List where it can be used to discover additional servers, or you can move it to My List. My List provides a work area and a place to move discovered nodes to prevent the Discovery List from getting cluttered.

### <span id="page-10-1"></span>Moving a Server to My List

To move a server to My List:

- 1. From the **Discovery List** tab, highlight the server to move.
- 2. Click **Move to My List**.

### <span id="page-10-2"></span>Moving a Server to the Discovery List

To move a server to the Discovery List:

- 1. From the **My List** tab, highlight the server to move.
- 2. Click **Move to Discovered List**.

### <span id="page-10-3"></span>Moving a Server to the Explorer List

To move a server to the Explorer List:

- 1. From the **Discovery List** tab or **My List** tab, highlight the server to move.
- 2. Click **Move to Explorer List**.
- 3. Select the type of server: Sterling Connect:Direct with TCP/IP API or Sterling Connect:Direct for i5/OS. Sterling Connect:Direct server platforms that operate under the TCP/IP API include:
	- Sterling Connect:Direct for HP NonStop
	- ◆ Sterling Connect:Direct for z/OS
	- Sterling Connect:Direct for UNIX
	- Sterling Connect:Direct for Microsoft Windows
- 4. Do one of the following:
	- If you chose Sterling Connect:Direct with TCP/IP API, provide the following required information about the server:
		- API Address
		- API Port
		- User ID
		- Password
	- If you chose Sterling Connect:Direct for i5/OS, provide the following information:
- Host Name
- Library Name
- User ID
- Password
- 5. Fill in optional fields with any available information.
- 6. Click **Test Connection** to validate the connection to the server.
- 7. Click **OK** to move the server.

**Note:** To add a server in the Explorer List to the list of managed servers, see *[Adding a Managed](#page-8-1)  Server* [on page 9](#page-8-1)[.](#page-6-0)

### <span id="page-11-0"></span>Showing Partners

The Partner Table lists all nodes that have communicated with the selected explorer or discovered node. A node contained in the explorer node's netmap or that shows up in node statistics may also be listed in this table, even if the node in question has never communicated with the selected node. This status is indicated by the check mark in the netmap or statistics column.

To view the partners of an explorer node:

- 1. In the Node Discovery Explorer List or Discovery List, right-click a server.
- 2. Select **Show Partners**.

The Partner Table displays a listing of partner nodes. The columns that comprise the listing are defined in the following table:

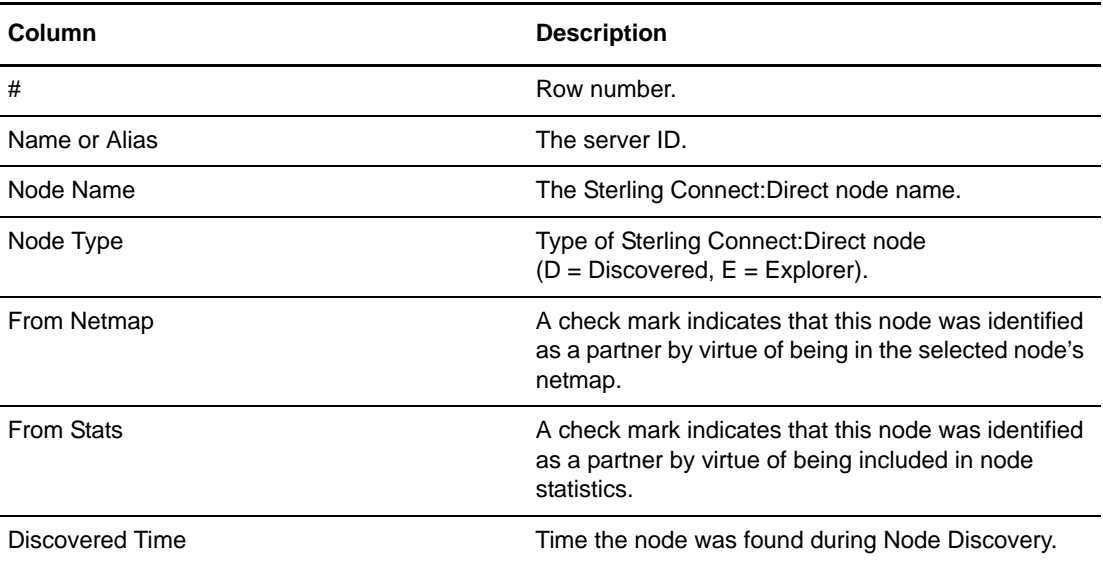

### <span id="page-11-1"></span>Removing a Server

To remove a server from the Discovery List or My List:

1. Click the **Discovery List** tab or **My List** tab.

2. Highlight the server or servers to remove and click **-**.

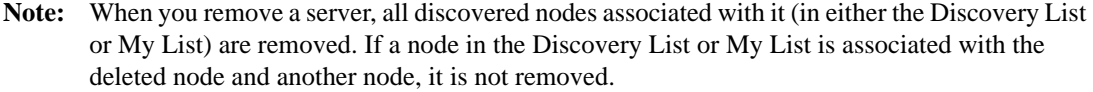

Managing the Discovery List and My List

# **Index**

## **A**

adding [an unmanaged server to the Explorer List 7](#page-6-5)

[Asset Tracking 5](#page-4-2)

## **E**

Explorer List [adding an unmanaged server to 7](#page-6-5) [managing 8](#page-7-4) [managing for Node Discovery 8](#page-7-4)

### **G**

Guided Node Discovery [managing 5](#page-4-2)

### **M**

managing [Discovery List in Node Discovery 9](#page-8-4) [Explorer List 8](#page-7-4) [My List in Node Discovery 9](#page-8-4)

## **N**

Node Discovery [adding unmanaged servers 7](#page-6-6) [identifying servers for 6](#page-5-2) [managing 5](#page-4-2) [managing Discovery List 9](#page-8-4) [managing Explorer List 8](#page-7-4) [managing My List 9](#page-8-4) [running 9](#page-8-5)

## **R**

[running Node Discovery 9](#page-8-5)

servers [adding unmanaged to Node Discovery 7](#page-6-6) [identifying for Node Discovery 6](#page-5-2)

**S**

Index

# <span id="page-16-0"></span>**Notices**

<span id="page-16-1"></span>This information was developed for products and services offered in the U.S.A.

IBM may not offer the products, services, or features discussed in this document in other countries. Consult your local IBM representative for information on the products and services currently available in your area. Any reference to an IBM product, program, or service is not intended to state or imply that only that IBM product, program, or service may be used. Any functionally equivalent product, program, or service that does not infringe any IBM intellectual property right may be used instead. However, it is the user's responsibility to evaluate and verify the operation of any non-IBM product, program, or service.

IBM may have patents or pending patent applications covering subject matter described in this document. The furnishing of this document does not grant you any license to these patents. You can send license inquiries, in writing, to:

IBM Director of Licensing

IBM Corporation

North Castle Drive

Armonk, NY 10504-1785

U.S.A.

For license inquiries regarding double-byte character set (DBCS) information, contact the IBM Intellectual

Property Department in your country or send inquiries, in writing, to:

Intellectual Property Licensing

Legal and Intellectual Property Law

IBM Japan Ltd.

1623-14, Shimotsuruma, Yamato-shi

Kanagawa 242-8502 Japan

**The following paragraph does not apply to the United Kingdom or any other country where such provisions are inconsistent with local law:** INTERNATIONAL BUSINESS MACHINES CORPORATION PROVIDES THIS PUBLICATION "AS IS" WITHOUT WARRANTY OF ANY KIND, EITHER EXPRESS OR IMPLIED, INCLUDING, BUT NOT LIMITED TO, THE IMPLIED WARRANTIES OF NON-INFRINGEMENT, MERCHANTABILITY OR FITNESS

FOR A PARTICULAR PURPOSE. Some states do not allow disclaimer of express or implied warranties in certain transactions, therefore, this statement may not apply to you.

This information could include technical inaccuracies or typographical errors. Changes are periodically made to the information herein; these changes will be incorporated in new editions of the publication. IBM may make improvements and/or changes in the product(s) and/or the program(s) described in this publication at any time without notice.

Any references in this information to non-IBM Web sites are provided for convenience only and do not in any manner serve as an endorsement of those Web sites. The materials at those Web sites are not part of the materials for this IBM product and use of those Web sites is at your own risk.

IBM may use or distribute any of the information you supply in any way it believes appropriate without incurring any obligation to you.

Licensees of this program who wish to have information about it for the purpose of enabling: (i) the exchange of information between independently created programs and other programs (including this one) and (ii) the mutual use of the information which has been exchanged, should contact:

IBM Corporation

J46A/G4

555 Bailey Avenue

San Jose, CA\_\_95141-1003

U.S.A.

Such information may be available, subject to appropriate terms and conditions, including in some cases, payment of a fee.

The licensed program described in this document and all licensed material available for it are provided by IBM under terms of the IBM Customer Agreement, IBM International Program License Agreement or any equivalent agreement between us.

Any performance data contained herein was determined in a controlled environment. Therefore, the results obtained in other operating environments may vary significantly. Some measurements may have been made on development-level systems and there is no guarantee that these measurements will be the same on generally available systems. Furthermore, some measurements may have been estimated through extrapolation. Actual results may vary. Users of this document should verify the applicable data for their specific environment.

Information concerning non-IBM products was obtained from the suppliers of those products, their published announcements or other publicly available sources. IBM has not tested those products and cannot confirm the accuracy of performance, compatibility or any other claims related to non-IBM products. Questions on the capabilities of non-IBM products should be addressed to the suppliers of those products.

All statements regarding IBM's future direction or intent are subject to change or withdrawal without notice, and represent goals and objectives only.

This information is for planning purposes only. The information herein is subject to change before the products described become available. This information contains examples of data and reports used in daily business operations. To illustrate them as completely as possible, the examples include the names of individuals, companies, brands, and products. All of these names are ficticious and

any similarity to the names and addresses used by an actual business enterprise is entirely coincidental.

#### COPYRIGHT LICENSE:

This information contains sample application programs in source language, which illustrate programming techniques on various operating platforms. You may copy, modify, and distribute these sample programs in any form without payment to IBM, for the purposes of developing, using, marketing or distributing application programs conforming to the application programming interface for the operating platform for which the sample programs are written. These examples have not been thoroughly tested under all conditions. IBM, therefore, cannot guarantee or imply reliability, serviceability, or function of these programs. The sample programs are provided "AS IS", without warranty of any kind. IBM shall not be liable for any damages arising out of your use of the sample programs.

Each copy or any portion of these sample programs or any derivative work, must include a copyright notice as follows:

© IBM 2011. Portions of this code are derived from IBM Corp. Sample Programs. © Copyright IBM Corp. 2011.

If you are viewing this information softcopy, the photographs and color illustrations may not appear.

#### <span id="page-18-0"></span>**Trademarks**

IBM, the IBM logo, and ibm.com are trademarks or registered trademarks of International Business Machines Corp., registered in many jurisdictions worldwide. Other product and service names might be trademarks of IBM or other companies. A current list of IBM trademarks is available on the Web at ["Copyright and trademark information](www.ibm.com/legal/copytrade.shtml)" at www.ibm.com/legal/copytrade.shtml.

Adobe, the Adobe logo, PostScript, and the PostScript logo are either registered trademarks or trademarks of Adobe Systems Incorporated in the United States, and/or other countries.

IT Infrastructure Library is a registered trademark of the Central Computer and Telecommunications Agency which is now part of the Office of Government Commerce.

Intel, Intel logo, Intel Inside, Intel Inside logo, Intel Centrino, Intel Centrino logo, Celeron, Intel Xeon, Intel SpeedStep, Itanium, and Pentium are trademarks or registered trademarks of Intel Corporation or its subsidiaries in the United States and other countries.

Linux is a registered trademark of Linus Torvalds in the United States, other countries, or both.

Microsoft, Windows, Windows NT, and the Windows logo are trademarks of Microsoft Corporation in the United States, other countries, or both.

ITIL is a registered trademark, and a registered community trademark of the Office of Government Commerce, and is registered in the U.S. Patent and Trademark Office.

UNIX is a registered trademark of The Open Group in the United States and other countries.

Java and all Java-based trademarks and logos are trademarks or registered trademarks of Oracle and/or its affiliates.

Cell Broadband Engine is a trademark of Sony Computer Entertainment, Inc. in the United States, other countries, or both and is used under license therefrom.

Linear Tape-Open, LTO, the LTO Logo, Ultrium and the Ultrium Logo are trademarks of HP, IBM Corp. and Quantum in the U.S. and other countries.

Connect Control Center®, Connect:Direct®, Connect:Enterprise, Gentran®, Gentran:Basic®, Gentran:Control®, Gentran:Director®, Gentran:Plus®, Gentran:Realtime®, Gentran:Server®, Gentran:Viewpoint®, Sterling Commerce™, Sterling Information Broker®, and Sterling Integrator® are trademarks or registered trademarks of Sterling Commerce, Inc., an IBM Company.

Other company, product, and service names may be trademarks or service marks of others.